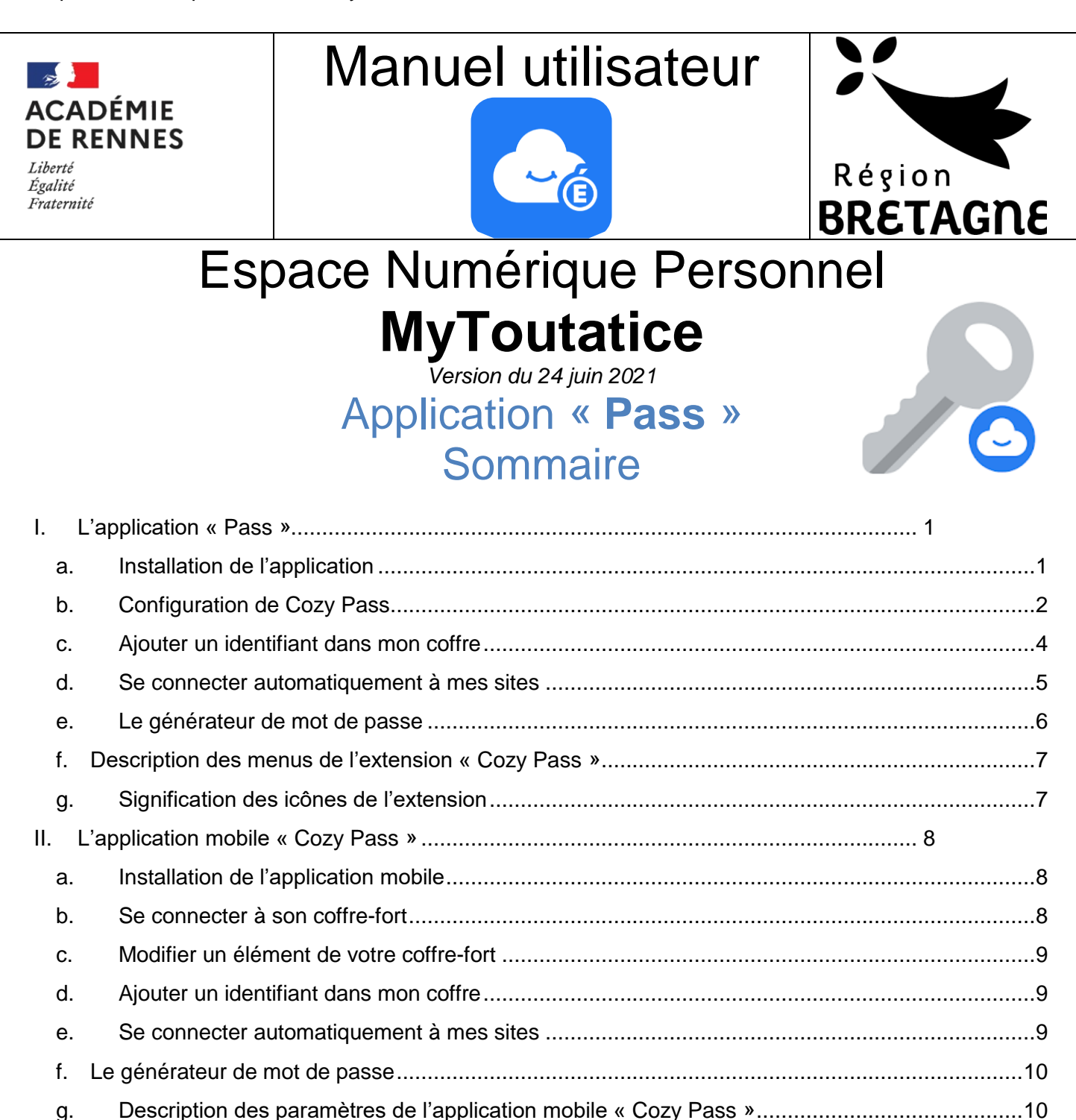

# <span id="page-0-0"></span>**I. L'application « Pass »**

L'application "**Pass**", véritable **coffre-fort de mots de passe** personnel, vous permet de **stocker**, **synchroniser** et **sécuriser** vos mots de passe. Il s'utilise grâce à une **extension** à ajouter sur votre navigateur Internet ou une **application mobile** à installer sur votre smartphone ou tablette

### <span id="page-0-1"></span>**a. Installation de l'application**

Si l'application « **Pass** » n'est pas disponible sur la page d'accueil de votre espace MyToutatice, il faut dans un premier temps l'installer à partir du **Store** : voir la rubrique « **Store** ». Cliquer sur l'application **Pass** de la Home pour la configurer.

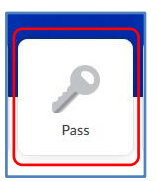

## **b. Configuration de Cozy Pass**

### <span id="page-1-0"></span>**Présentation**

Après avoir lu les informations présentes sur la page, cliquez sur « **C'est parti** » pour lancer la configuration

### **Choisir votre mot de passe Cozy Pass**

**Remarque : le mot de passe que vous allez choisir doit de préférence être différent de votre mot de passe d'accès à Toutatice ou Educonnect pour des raisons de sécurité. Il est fortement conseillé de choisir un mot de passe fort ou solide**

Site de la CNIL : [https://www.cnil.fr/fr/generer-un-mot-de-passe](https://www.cnil.fr/fr/generer-un-mot-de-passe-solide)[solide](https://www.cnil.fr/fr/generer-un-mot-de-passe-solide)

**Attention ! Votre mot de passe doit être facilement mémorisable. En cas de perte de votre mot de passe, il ne pourra pas être réinitialisé sans la perte du contenu de votre coffre-fort.**

Une fois votre **mot de passe saisi 2 fois**, vous pouvez cliquer sur « **Suivant** ».

### **Définir un indice**

L'indice vous permet de retrouver plus simplement votre mot de passe sans avoir à le réinitialiser.

Une fois saisi votre **indice**, vous pouvez cliquer sur « **Enregistrer l'indice** ». L'indice ne doit pas contenir votre mot de passe.

Votre coffre-fort de mots de passe **Cozy Pass** est maintenant configuré. Pour accéder à vos mots de passe et gérer vos identités numériques, vous devez installer **l'extension Cozy Pass** à votre navigateur ou installer **l'application mobile Cozy Pass**.

L'extension **Cozy Pass** est disponible pour les navigateurs Safari, Firefox, Chrome et Chromium (plus tous les navigateurs basés sur Chromium : Brave, …).

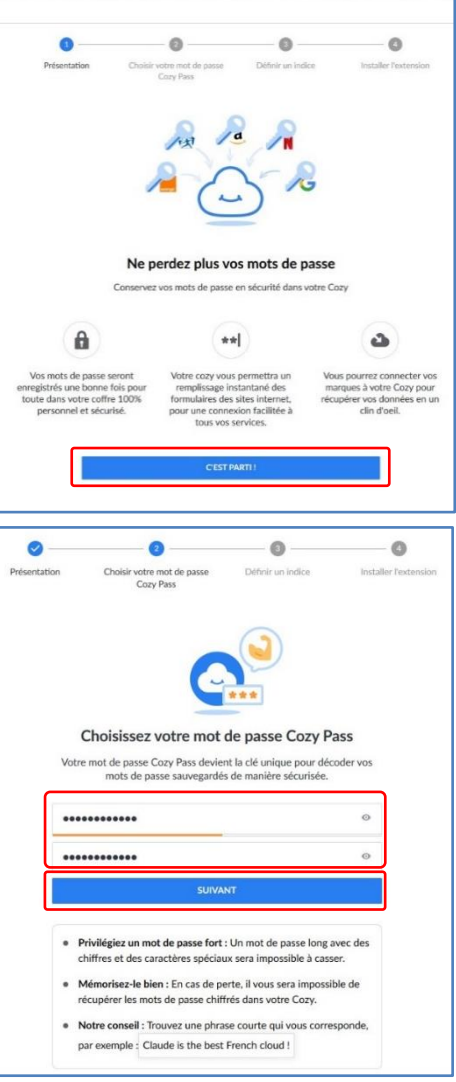

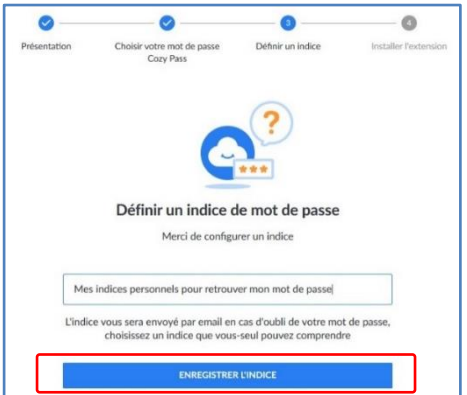

### **Installer l'extension sur votre navigateur**

L'extension permet d'accéder à ses mots passe, d'en ajouter dans son coffre-fort, d'en générer des nouveaux si besoin et enfin de permettre le remplissage automatique des champs « **utilisateur** » et « **mot de passe** » en un clic lorsque vous arrivez sur un site pour lequel le mot de passe est déjà présent dans le coffre-fort.

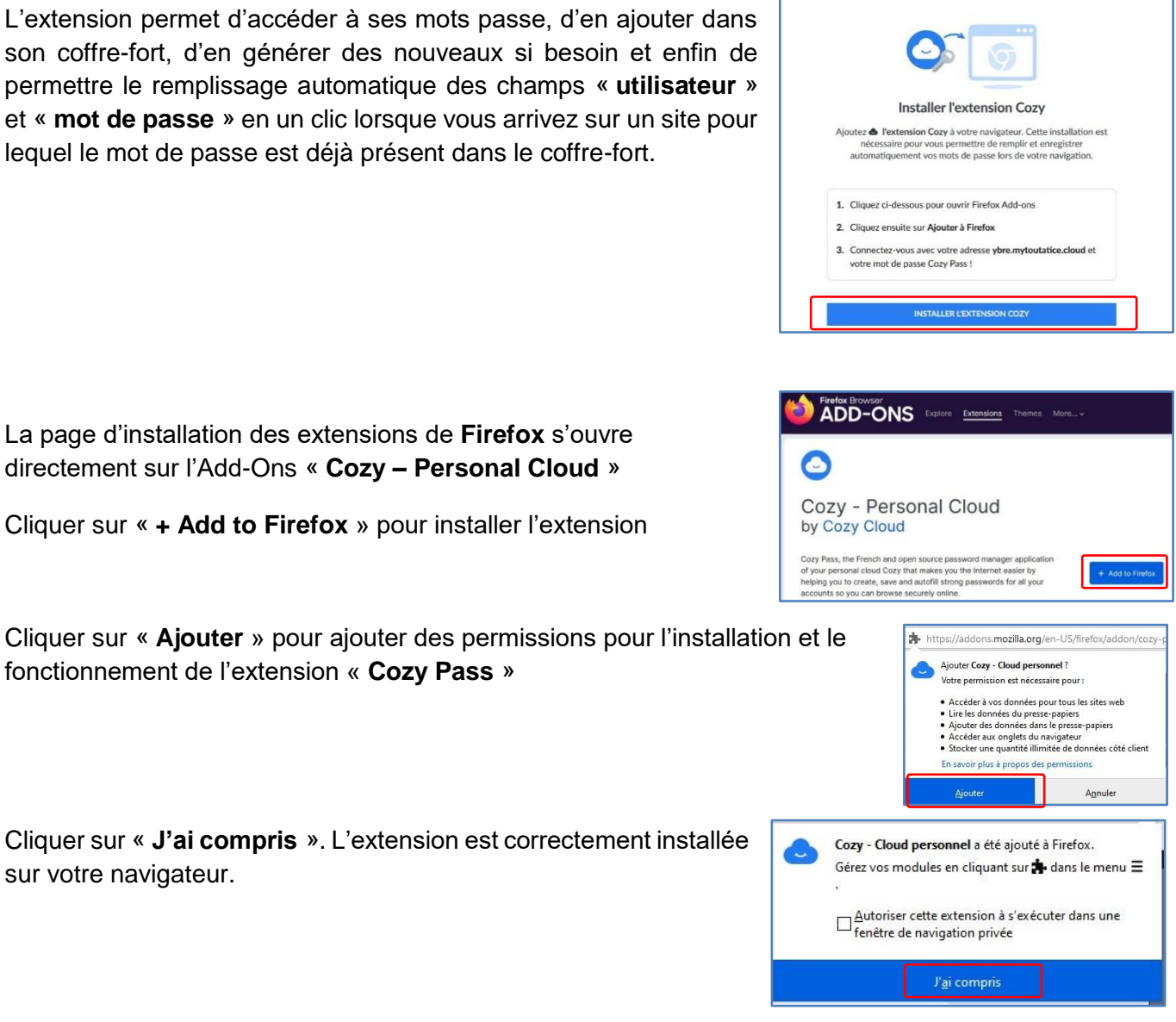

 $\bullet$ 

 $\bullet$ 

 $\bullet$ 

 $\bullet$ 

### **Remarque : Ce processus peut-être légèrement différent en fonction de votre système d'exploitation et du navigateur utilisé**

Une fois l'extension installée, il vous suffit de vous connecter à votre coffre-fort de mots de passe.

Vous devez cliquer sur « **Me connecter** » puis suivre les instructions pour vous connecter.

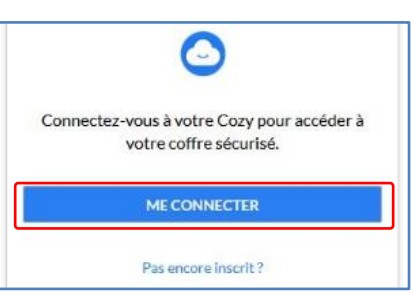

sur votre navigateur.

Une fois connecté, vous aurez accès à l'extension **Cozy Pass**.

L'extension est désormais installée, paramétrée et opérationnelle. Votre gestionnaire de mots de passe est configuré. Vous allez pouvoir ajouter vos propres mots de passe dans votre coffre.

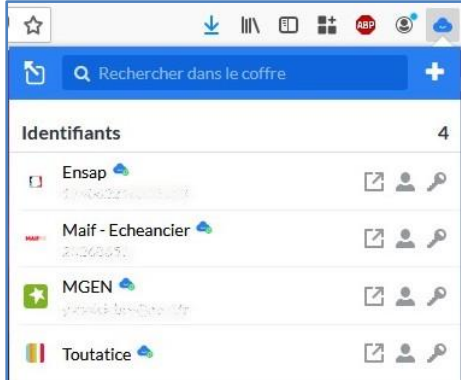

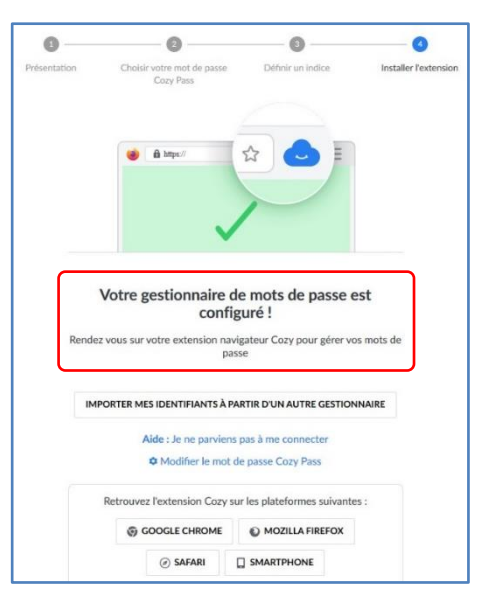

**Remarque** : Lorsque vous ouvrez l'extension « **Cozy Pass** » dans votre navigateur et que vous cliquez sur « **Mon coffre** », vous trouvez les identifiants correspondants aux connecteurs qui sont déjà installés dans votre espace **MyToutatice**. Ils sont facilement

repérables puisqu'ils sont suivis de l'icône suivante

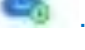

**Dès que vous paramétrerez un nouveau connecteur, le gestionnaire de mot de passe l'enregistrera dans le coffre-fort**

## **c. Ajouter un identifiant dans mon coffre**

<span id="page-3-0"></span>Se rendre sur la page pour laquelle vous souhaitez ajouter les identifiants dans votre coffre.

Dans ce manuel, nous prendrons comme premier exemple l'accès à la plateforme **Pix** puisque cette ressource n'est pas disponible dans le GAR pour les enseignants et nécessite donc de se créer un compte directement sur **[https://pix.fr](https://pix.fr/)**.

Une fois connecté à votre compte sur Pix.fr, Cliquer sur l'extension « **Cozy Pass** ». Dans l'onglet « **Ce site web** », cliquer sur « **Ajouter un identifiant** ». Certains champs sont automatiquement complétés (Label, URL, …). Vous pouvez modifier si nécessaire les informations proposées (Label et URL) et compléter les champs « **identifiants** » et « **mot de passe** » puis cliquer sur « **Enregistrer** ».

Votre identifiant « **Pix** » est désormais enregistré dans votre coffre-fort.

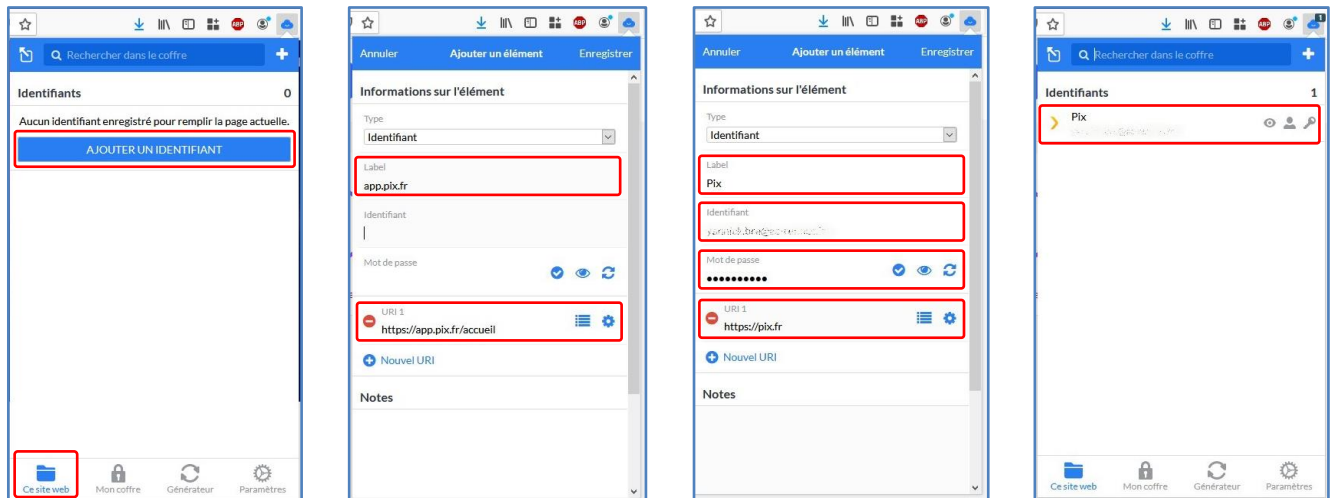

Manuel utilisateur – Cozy Pass 4

Dans ce deuxième exemple, nous avons choisi l'accès à la plateforme **Pix Orga** permettant aux enseignants de créer et proposer aux élèves des campagnes ou tests sur Pix. Cette plateforme est accessible directement par l'adresse **[https://orga.pix.fr](https://orga.pix.fr/)**.

Saisir vos **identifiants** : **adresse e-mail** et **mot de passe** puis cliquer sur « **Je me connecte** ».

Une fenêtre permettant **d'enregistrer le mot de passe** de la page sur laquelle vous vous trouvez apparait.

Pour enregistrer le mot de passe de cette page dans votre coffre, cliquer sur « **Enregistrer** ». Votre identifiant « **orga.pix.fr** » est désormais enregistré dans votre coffre-fort.

Vous pouvez modifier l'identifiant en allant dans l'onglet « **Mon coffre** », cliquer sur l'identifiant concerné puis sur « **Modifier** ». Vous pouvez modifier si nécessaire les informations proposées (Label et URL) et compléter les champs « **identifiants** » et « **mot de passe** » puis cliquer sur « **Enregistrer** ». L'identifiant « **Pix Orga** » est désormais présent dans votre coffre.

**Vos identifiants sont désormais enregistrés dans votre coffre-fort de mot de passe.**

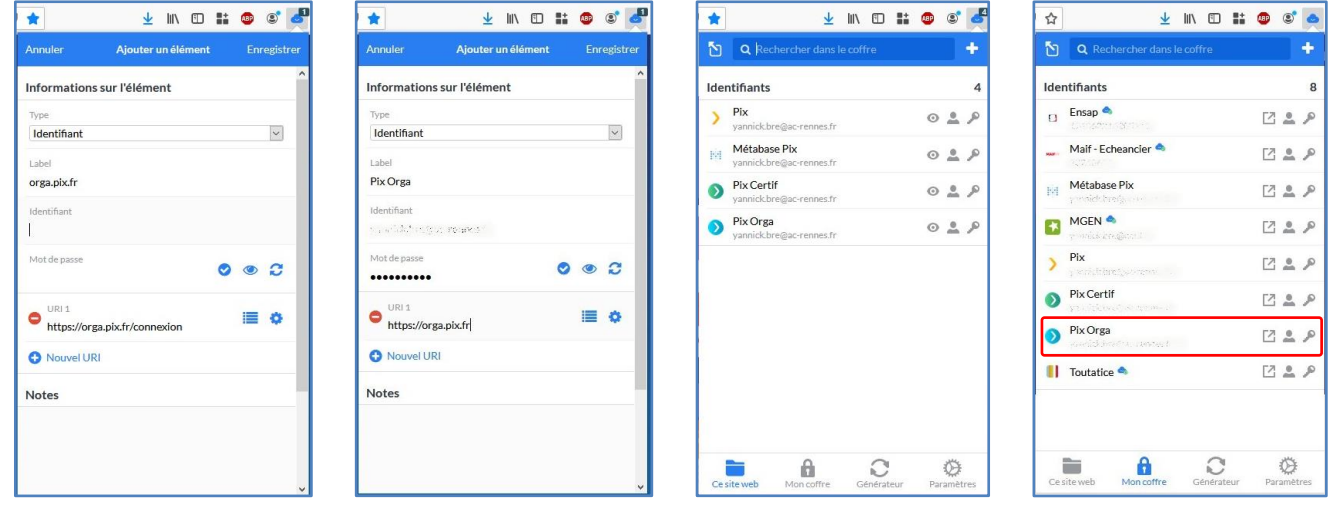

### **d. Se connecter automatiquement à mes sites**

<span id="page-4-0"></span>Une fois vos mots de passe enregistrés dans votre coffre-fort, il vous suffira de cliquer sur l'icône **Cozy Pass** puis de sélectionner les **identifiants** à utiliser pour vous connecter : ils seront automatiquement insérés dans les champs du formulaire de connexion.

L'extension « **Cozy Pass** » permet également le **remplissage automatique** de **l'identifiant** et du **mot de passe** lorsque vous devez vous identifier sur un site dont les identifiants sont déjà enregistrés dans votre coffre-fort.

Pour cela, vous devez déverrouiller votre coffre-fort de mot de passe en cliquant sur le bouton de l'extension ( $\blacksquare$ ) en haut à droite puis vous rendre sur le site nécessitant une authentification

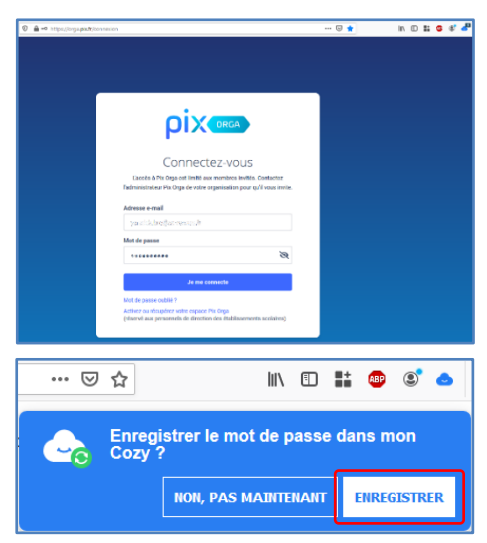

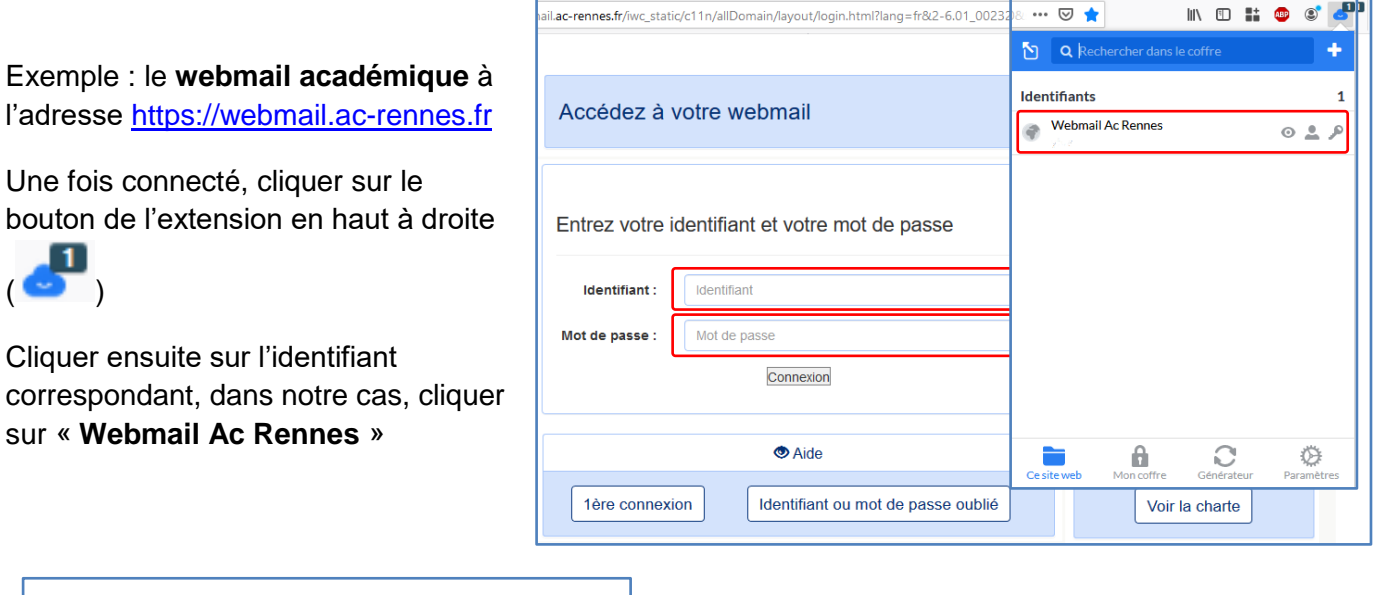

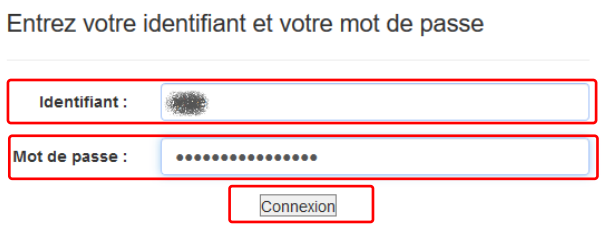

Les champs **Identifiant** et **Mot de passe** sont remplis automatiquement et il ne reste plus qu'à cliquer sur « **connexion** » pour accéder au service.

### <span id="page-5-0"></span>**e. Le générateur de mot de passe**

L'extension « **Cozy Pass** » permet également de **générer des mots de passe aléatoires forts** pour répondre aux exigences du site sur lequel vous souhaitez vous connecter.

A la suite de la création du mot de passe, celui-ci peut être ajouté au coffre-fort.

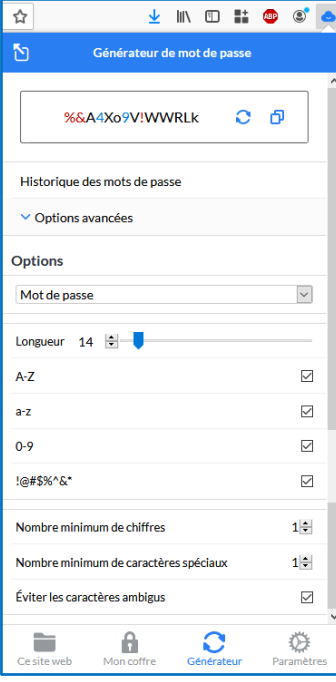

Une fois connecté à votre coffre, lancer l'extension « **Cozy Pass** » puis cliquer sur « **Générateur** ».

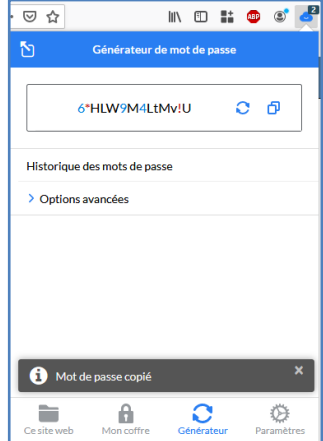

Il est possible de paramétrer le mot de passe généré en fonction des contraintes imposées par le site web concerné en cliquant sur « **Options avancées** » :

- **Longueur** du mot de passe : de 5 à 128 caractères
- Présence de **majuscule** : oui ou non
- Présence de **minuscules** : oui ou non
- Présence de **chiffres** : oui ou non
- Présence de **caractères spéciaux** : oui ou non
- Nombre minimum de chiffres : de 0 à 9
- Nombre minimum de caractères spéciaux : de 0 à 9
- Éviter les caractères ambigus : oui ou non

## **f. Description des menus de l'extension « Cozy Pass »**

<span id="page-6-0"></span>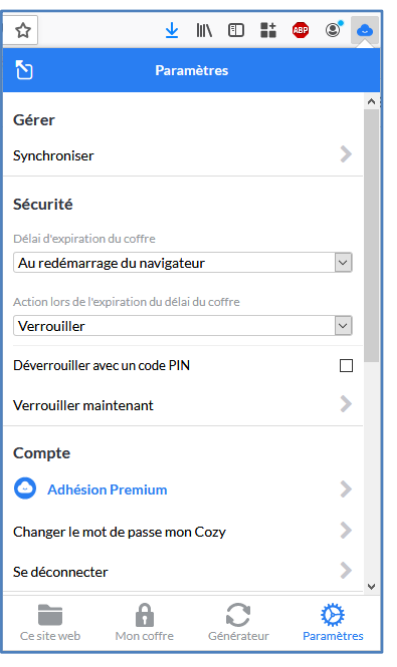

#### **Ce site web**

Cet onglet permet d'accéder aux informations concernant le site que vous visitez actuellement : soit Cozy Pass vous propose des mots de passe correspondant à cette page si le mot de passe a déjà été enregistré dans le coffre soit Cozy Pass vous propose d'enregistrer l'identifiant dans votre coffre.

#### **Mon coffre**

Cet onglet permet d'accéder à l'ensemble des mots de passe stocker dans son coffre qu'ils proviennent des connecteurs installés ou qu'ils aient été ajoutés manuellement par l'utilisateur.

#### **Générateur**

Cet onglet permet d'accéder au générateur de mot de passe et d'en définir si besoin des différents paramètres (longueur du mot de passe, complexité, …)

Cet onglet permet également de générer des phrases de passe en définissant quelques paramètres

#### **Paramètres**

Cet onglet permet de paramétrer le Cozy Pass (sécurité, compte, …). Cet onglet permet également **d'importer** un coffre-fort depuis une autre application de coffre-fort en sélectionnant le format parmi une liste et **d'exporter** son propre coffre-fort en choisissant le format (json ou csv)

### **g. Signification des icônes de l'extension**

<span id="page-6-1"></span>L'état du coffre-fort en fonction de l'icône de l'extension du navigateur :

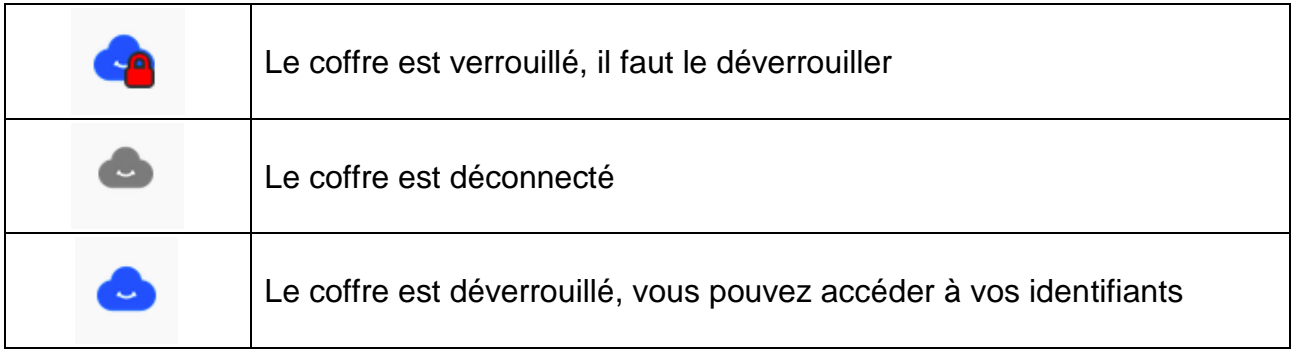

# <span id="page-7-0"></span>**II. L'application mobile « Cozy Pass »**

L'application "**Cozy Pass**" pour mobile Android et iOS, véritable **coffre-fort de mots de passe** personnel, vous permet de **stocker**, **synchroniser** et **sécuriser** vos mots de passe. Il s'utilise grâce à une **extension** à ajouter sur votre navigateur Internet ou une **application mobile** à installer sur votre smartphone ou tablette.

### **a. Installation de l'application mobile**

<span id="page-7-1"></span>Ce manuel présente l'installation depuis Google Play, le store d'applications de Android.

Rechercher l'application « **Cozy Pass** » sur Google Play puis cliquer sur « **Installer** ». Une fois l'application installée, cliquer sur « **Ouvrir** »

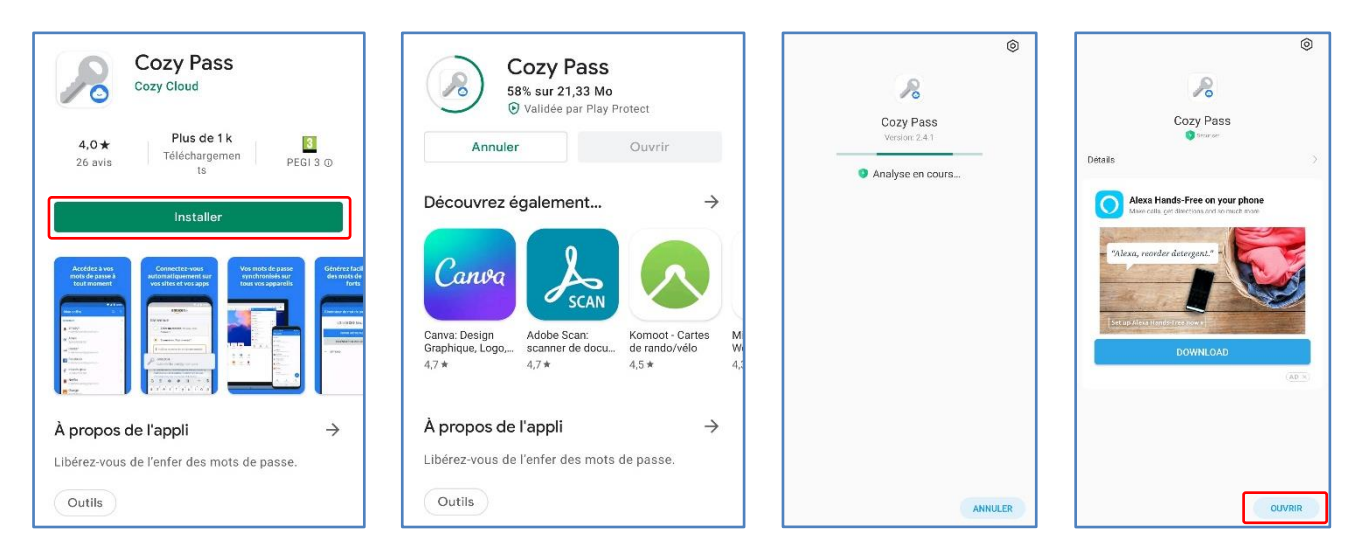

## **b. Se connecter à son coffre-fort**

<span id="page-7-2"></span>*Pour la suite du manuel, les captures seront des photos parce que les téléphones n'autorisent pas les captures d'écran des coffre-fort de mots de passe*

Une fois l'application « **Cozy Pass** » ouverte, cliquer sur « **S'identifier** », saisir l'adresse de son ENP MyToutatice qui est du type « **xxxxx.mytoutatice.cloud** » puis saisir le mot de passe de votre Coffrefort que vous avez défini lors de la configuration de votre coffre-fort puis cliquer à nouveau sur « **S'identifier** ». Vous accédez à votre coffre-fort de mots de passe.

| 登                                                                                                    | <b>Cozy Pass</b>                                     | <b>S'IDENTIFIER</b>                                                           | <b>Cozy Pass</b>                                           | <b>S'IDENTIFIER</b>          | Mon coffre                                     | $Q$ :      |
|----------------------------------------------------------------------------------------------------|------------------------------------------------------|-------------------------------------------------------------------------------|------------------------------------------------------------|------------------------------|------------------------------------------------|------------|
| Cozy Pass<br>Identifiez-vous ou créez un<br>nouveau compte pour accéder à<br>votre coffre sécurisé.<br><b>S'IDENTIFIER</b><br><b>CRÉER UN COMPTE</b> | Adresse de votre Cozy<br>claudedouillet.mycozy.cloud |                                                                               | Adresse de votre Cozy<br>.mytoutatice.cloud                |                              | Identifiant<br>backmarket.fr                   | 15         |
|                                                                                                    | Mot de passe                                         | $\circledcirc$                                                                | Mot de passe<br><b>CALIFORNIA WILLIAM</b>                  | $\circledcirc$               | Sacrement<br>$_{11}$ Ensap $\leq$              |            |
|                                                                                                    | OBTENIR VOTRE INDICE DE MOT DE PASSE                 |                                                                               | OBTENIR VOTRE INDICE DE MOT DE PASSE                       |                              | Grafana                                        |            |
|                                                                                                    |                                                      |                                                                               |                                                            |                              | Listes SYMPA                                   |            |
|                                                                                                    |                                                      |                                                                               |                                                            |                              | madmagz.com                                    |            |
|                                                                                                    |                                                      |                                                                               |                                                            |                              | Maif - Echeancier                              |            |
|                                                                                                    | 图<br>悬<br>$\alpha$<br>$\circledcirc$                 | $\Box$<br>$\cup$<br>1000                                                      | $\overline{2}$<br>$\mathbf{3}$<br>$\overline{4}$<br>5<br>6 | 8<br>9<br>$\Omega$           | (4) Mattermost cozyCloud<br>Métabase Pix       |            |
|                                                                                                    | $a^{\prime}$<br>$z^2$<br>$e^3$ $r^4$                 | $t^s$ y <sup>o</sup> u <sup>7</sup> i <sup>8</sup><br>$O^{\circ}$ $D^{\circ}$ | $\alpha$<br>Z<br>$\epsilon$<br>V                           | $\mathbf{u}$<br>$\circ$<br>D | <sup>1</sup> infinition many of<br>$MGEN \leq$ |            |
|                                                                                                    | d<br>q<br>$\overline{q}$<br>$\mathbf{s}$             | hikl<br>m                                                                     | $\mathsf{d}$<br>q<br>S<br>q<br>h                           | $\mathsf{k}$<br>m            | Pix                                            |            |
|                                                                                                    | 个<br>X C V<br>W                                      | $b$ $n$<br>$\sqrt{x}$                                                         | $\uparrow$<br>X C<br>V<br>W                                | $\mathbf b$<br>n<br>$\circ$  | <b>A THE CONSIDER</b><br>c                     | 舂          |
|                                                                                                    | $\odot$<br>2123                                      | $\rightarrow$                                                                 | 2123                                                       | $\rightarrow$                | Mon coffre<br>Générateur                       | Paramètres |

Manuel utilisateur – Cozy Pass 8

**Remarque** : Lorsque vous ouvrez l'application mobile « **Cozy Pass** », vous trouvez les identifiants correspondants aux connecteurs qui sont déjà installés dans votre espace **MyToutatice**. Ils sont facilement repérables puisqu'ils sont suivis de l'icône de partage (suivante  $\leq$ ).

### **c. Modifier un élément de votre coffre-fort**

<span id="page-8-0"></span>Il est possible de modifier certaines informations (Nom d'utilisateur, mot d passe, URL, …) liées à un élément de votre coffre-fort.

Cliquer sur l'élément que vous souhaitez modifier (le « **Webmail Ac Rennes** » dans notre exemple) puis sur le crayon **de** en bas à droite. Une fois des informations modifiées, cliquer sur « **Enregistrer** ».

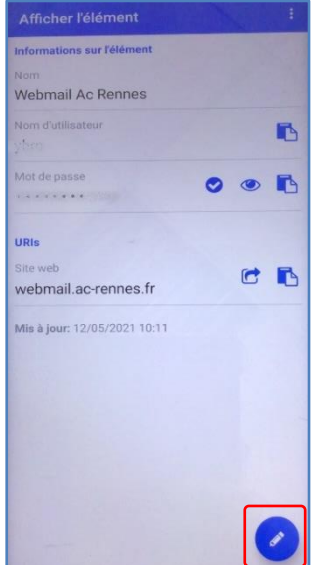

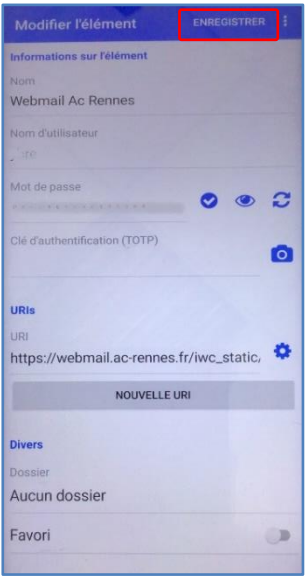

## **d. Ajouter un identifiant dans mon coffre**

<span id="page-8-1"></span>Se rendre sur la page d'accueil de votre coffre-fort puis cliquer sur le signe + puis renseigner l'ensemble des éléments nécessaires.

Cliquer sur « **Enregistrer** » pour ajouter l'élément au coffre-fort.

### <span id="page-8-2"></span>**e. Se connecter automatiquement à mes sites**

L'application mobile « **Cozy Pass** » permet également d'accéder directement aux sites dont **l'identifiant** et du **mot de passe** sont déjà enregistrés dans votre coffre-fort.

Pour cela, vous devez cliquer sur l'élément concerné puis cliquer sur l'icône de redirection **D** 

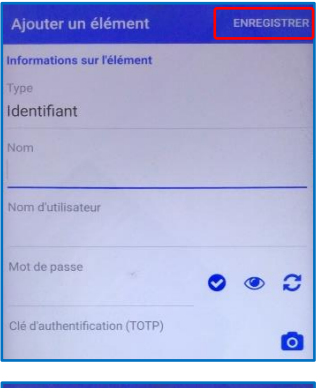

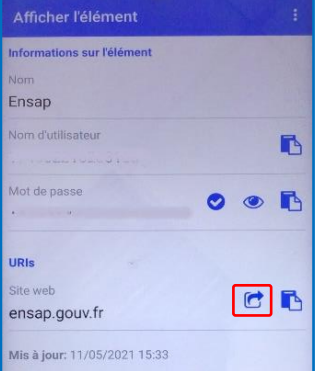

L'application mobile **« Cozy Pass** » propose la saisie automatique de son mot de passe. Si un mot de passe a été enregistré pour le site actuellement visité, il est proposé à l'utilisateur et en un clic le login et le mot de passe sont saisis dans le formulaire. Sinon, il est proposé à l'utilisateur d'ajouter cet identifiant dans son coffre-fort de mots de passe.

Il faut pour cela activer le « **service de remplissage automatique** » dans les « **Paramètres** » de l'application mobile.

### **f. Le générateur de mot de passe**

<span id="page-9-0"></span>L'application mobile « **Cozy Pass** » permet également de **générer des mots de passe aléatoires forts** pour répondre aux exigences du site sur lequel vous souhaitez vous connecter.

Une fois connecté à votre coffre, cliquer sur « **Générateur** ».

Il est possible de paramétrer le mot de passe généré en fonction des contraintes imposées par le site web concerné en cliquant sur « **Options** ».

## <span id="page-9-1"></span>**g. Description des paramètres de l'application mobile « Cozy Pass »**

Ce menu permet de paramétrer le Cozy Pass (sécurité, compte, options…) :

- Activation du remplissage automatique
- Activation de service d'accessibilité pour la saisie
- Synchronisation
- Options de verrouillage / déverrouillage
- Déconnecter son coffre-fort de l'application
- Possibilité **d'importer** un coffre-fort depuis une autre application de coffre-fort
- Possibilité **d'exporter** son propre coffre-fort
- Gestion des **options**

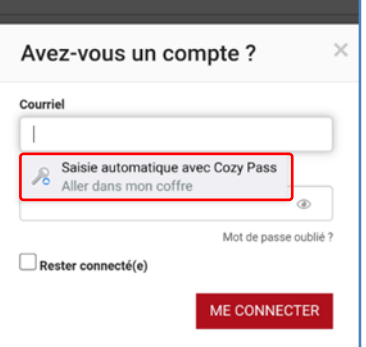

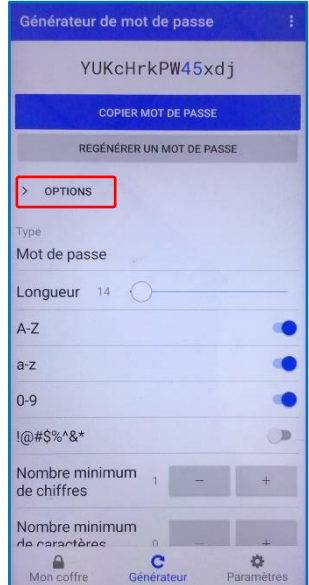

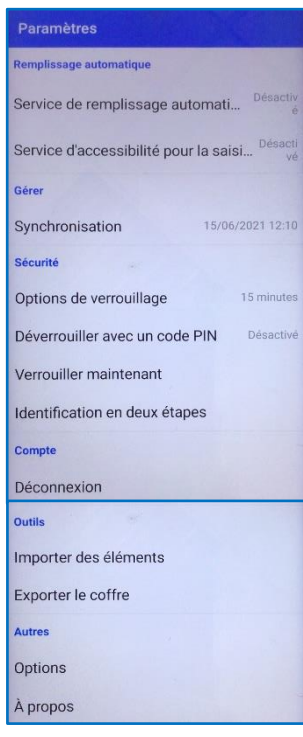